**Agilent E5052BU Option 018 Hard Disk Drive Kit**

# **User's Guide**

**Third Edition**

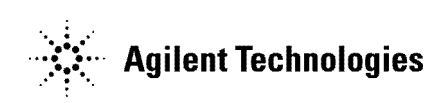

**Manufacturing No. E5052-90222 April 2009**

# **Notices**

The information contained in this document is subject to change without notice.

This document contains proprietary information that is protected by copyright.All rights are reserved. No part of this document may be photocopied, reproduced, or translated to another language without the prior written consent of the Agilent Technologies.

© Copyright 2007, 2008, 2009 Agilent Technologies

# **Manual Printing History**

The manual's printing date and part number indicate its current edition. The printing date changes when a new edition is printed. (Minor corrections and updates that are incorporated at reprint do not cause the date to change.) The manual part number changes when extensive technical changes are incorporated.

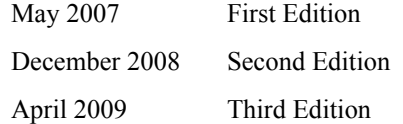

# **Typeface Conventions**

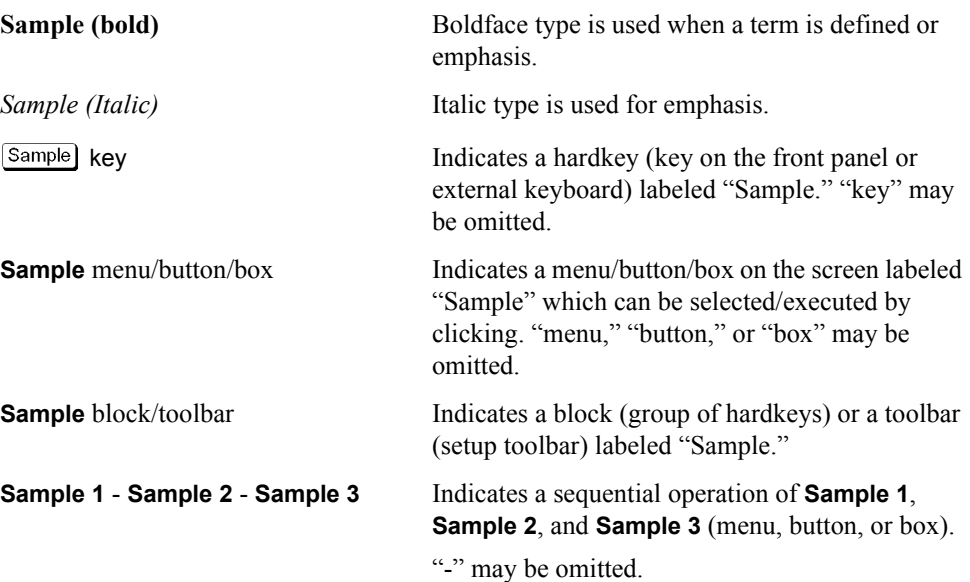

# **1 General Information**

This chapter describes the Hard Disk Drive Kit, contents of the kit, and required tools to install the Option 018 into the Agilent E5052B.

# **Option 018 Hard Disk Drive Kit**

The purpose of this kit is to install the option 018 into the Agilent E5052B.

# **Contents of the Agilent E5052BU Option 018 Hard Disk Drive Kit**

The kit includes the parts listed in [Table 1-1.](#page-3-0) If anything is missing, contact the nearest Agilent Technologies office.

#### <span id="page-3-0"></span>**Table 1-1 Contents of the Agilent E5052BU Option 018 Hard Disk Drive Kit**

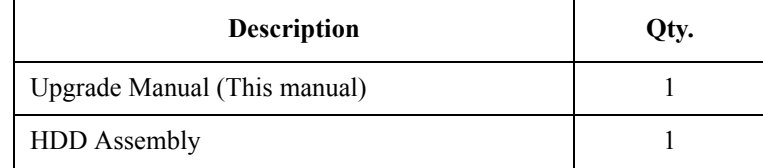

# **Option Installation**

This chapter describes the procedure to install the option 018 into the Agilent E5052B.

## **Introduction**

This chapter describes the procedure to install Option 018 into the E5052B. The procedure consists of the following items.

- [Installation Requirement](#page-5-0)
- [Saving System calibration Data from Removable Hard Disk to USB Pen Drive](#page-6-0)
- [Removing Removable Hard Disk](#page-7-0)
- [Mounting Removable Hard Disk](#page-7-1)
- [Initial Registration of E5052B](#page-33-0)
- [Calibration of the Touch Screen](#page-38-0)
- [Recalling System Calibration Data from USB Pen drive to Removable Hard Disk](#page-8-0)

## **Procedure**

#### <span id="page-5-0"></span>**Installation Requirement**

- 5188-4426 Key for Hard Disk Carrier
- USB Pen Drive (Over 512MB)

#### <span id="page-6-0"></span>**Saving System calibration Data from Removable Hard Disk to USB Pen Drive**

The following is a description of the procedures to save the system calibration data stored in the removable hard disk to a USB Pen drive.

**Step 1.** Exit the measurement window.

#### **System > Service Menu > Administorator Menu > Exit E5052B > OK**

- **Step 2.** Insert a USB Pen drive into the USB port in front panel.
- **Step 3.** Open **D:\Recovery** drive.
- **Step 4.** Click .**D:\syscal** from the explorer.
- **Step 5.** Select **Edit Copy** from menu bar of the explorer.
- **Step 6.** Click the USB Pen drive of the explorer.
- **Step 7.** Select **Edit Paste** from menu bar of the explorer.
- **Step 8.** Click .**D:\limit** from the explorer.
- **Step 9.** Select **Edit Copy** from menu bar of the explorer.
- **Step 10.** Click the USB Pen drive of the explorer.
- **Step 11.** Select **Edit Paste** from menu bar of the explorer.
- **Step 12.** Turn off the E5052B, and then remove the cord from the outlet before removing the Removable Hard Disk.

#### Option Installation

**Procedure**

#### <span id="page-7-0"></span>**Removing Removable Hard Disk**

Follow the steps below to remove a removable hard disk.

- **CAUTION** Before removing a hard disk, you *must* turn off the unit's power and then disconnect the power cord from the outlet.
	- **Step 1.** Turn off the power.
	- **Step 2.** Insert the key in the lock and turn anti-clockwise.
	- **Step 3.** Open the screw in clockwise direction.
	- **Step 4.** Press the button under direction.
	- **Step 5.** Remove the hard disk.

#### <span id="page-7-1"></span>**Mounting Removable Hard Disk**

Follow the steps below to mount a removable hard disk.

- **Step 1.** Insert the hard disk into the slot.
- **Step 2.** Turn the screw in anti-clockwise direction until it is locked.
- **Step 3.** Turn the key to the right until it is locked.
- **Step 4.** Remove the key.
- **Step 5.** Turn on the E5052B.
- **Step 6.** After restart, the screen for initial registration appears. Execute initial registration. For information on the execution procedure, refer to "Initial Registration Procedure (HDD Revision: NM321 or above)" on page 27 for HDD revision: NM321 or above. If HDD revision is NM320 or below, refer to "Initial Registration Procedure (HDD Revision: NM321 or above)" on page 27.

#### <span id="page-8-0"></span>**Recalling System Calibration Data from USB Pen drive to Removable Hard Disk**

The following is a description of the procedures to copy the system calibration data stored in the USB Pen drive to the removable hard disk.

**Step 1.** Exit the measurement window.

#### **System > Service Menu > Administorator Menu > Exit E5052B > OK**

- **Step 2.** Insert a USB pen drive in to the USB port in front panel.
- **Step 3.** Open **D:\Recovery** drive.
- **Step 4.** Click **syscal** folder in the USB Pen drive from the explorer.
- **Step 5.** Select **Edit Copy** from menu bar of the explorer.
- **Step 6.** Click the **D:\** of the explorer.
- **Step 7.** Select **Edit Paste** from menu bar of the explorer.
- **Step 8.** Click **limit** folder in the USB Pen drive from the explorer.
- **Step 9.** Select **Edit Copy** from menu bar of the explorer.
- **Step 10.** Click the **D:\** of the explorer.
- **Step 11.** Select **Edit Paste** from menu bar of the explorer.
- **Step 12.** Restart E5052B

#### **System Recovery**

By executing system recovery, you can return the system of the E5052B (the Windows operating system and the firmware) to the factory state (at the time of purchase<sup> $*1$ </sup>).

**NOTE** System recovery is a function of Windows and not a function of the E5052B Firmware.

The system recovery procedure is different in accordance with the HDD revision. The HDD revision can be confirmed using the following procedure:

**Step 1.** In E5052B, from Windows Start Menu, click on My Computer.

**Step 2.** The volume label for C: drive is displayed in Hard Disc Drive area.

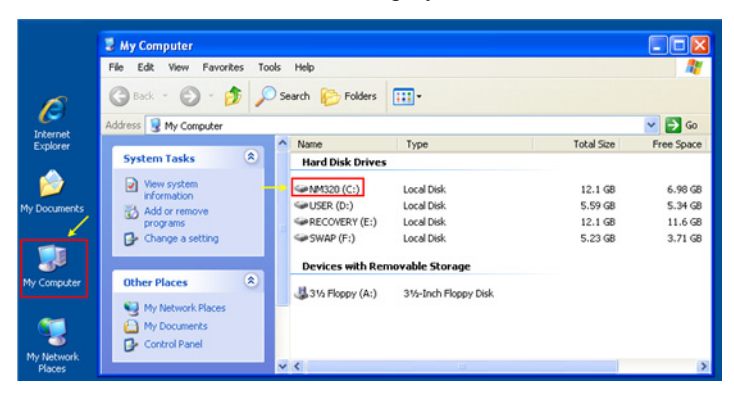

**CAUTION** Strictly follow the steps described below. If you do any operation other than the following steps, the system may not be recovered.

#### **Types of system recoveries**

The following 2 types of system recoveries are available.

 $\Box$  Factory recovery

Returns the contents of the C drive to the factory state.

 $\Box$  User recovery (available only when the HDD revision is NM320 or below)

Returns the contents of the C and F drives to a user-specified state. To use this function, you must prepare for recovery in advance. For information on the preparation, see ["Procedure to create the user backup image \(only available when HDD Revision is](#page-15-0)  [NM320 or below\)" on page](#page-15-0) 16 for information on the execution, see ["Procedure to](#page-22-0)  [execute the user recovery function \(only available when HDD Revision is NM320 or](#page-22-0)  [below\)" on page](#page-22-0) 23.

<sup>\*1.</sup>If the hard disk failed and has been replaced after purchase, the state when the replacement was performed is recovered.

#### **Notes on executing the factory recovery function**

Executing the factory recovery function causes the following conditions:

- $\Box$  In addition to the Windows operating system and the firmware, the following settings of the E5052B are returned to the factory state.
	- Network setting
	- GPIB setting
	- Printer setting
- $\Box$  The driver for the supported printer installed after purchase is deleted.
- $\Box$  You need to execute initial registration again.

Files you created using the save function (files in the F drive) are not affected, but we recommend backing them up before executing system recovery for precautionary purposes. For more information on backup, refer to "Backing Up the Data" as described in E5052B Online Help.

#### **Procedure to execute the factory recovery (HDD Revision: NM321 or above)**

**NOTE** The recovery function for Factory image is only loaded.

The User back up function is not available.

- **Step 1.** Turn ON the E5052B.
- **Step 2.** The boot option is displayed. Use the downward arrow key to select the "Agilent Recovery Solution" and press Enter
- **Step 3.** Windows PE starts up and "Agilent Recovery Program" window is displayed. Press 1, and then press Enter.

**Figure 2-1 Agilent Recovery Program(1/1)**

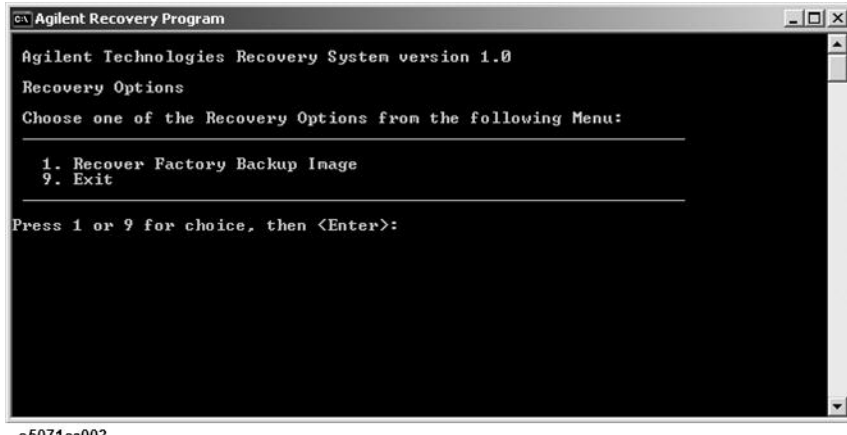

e5071cs003

**Step 4.** A warning message is displayed. Press 1, and then press Enter.

#### **Figure 2-2 Agilent Recovery Program(1/2)**

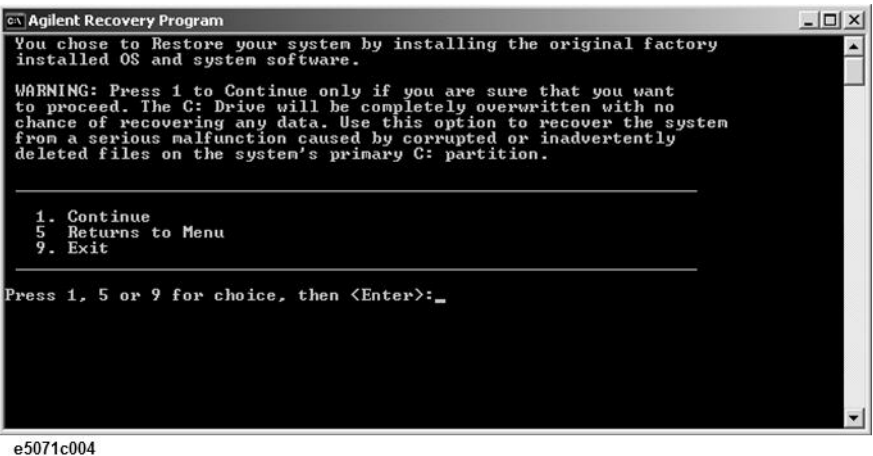

**Step 5.** Caution is displayed. Press 1, and then press Enter.

#### **Figure 2-3 Agilent Recovery Program(1/3)**

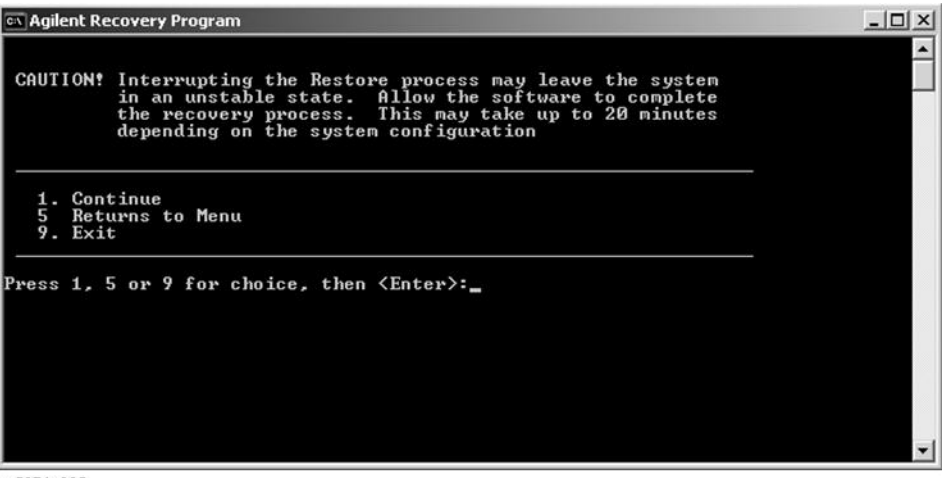

e5071c005

- **Step 6.** Recovery function is performed.
- **Step 7.** A message box appears after the completion of recovery process. Press any key to continue.

**Figure 2-4 Agilent Recovery Program(1/4)**

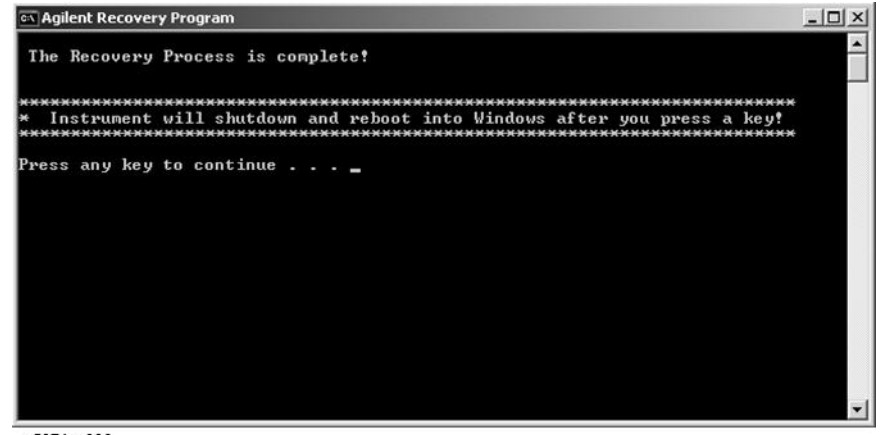

e5071cs006

- **Step 8.** When factory recovery is finished, E5052B restarts.
- **Step 9.** After restart, the screen for initial registration appears. Execute initial registration. For information on the execution procedure, refer to ["Initial Registration Procedure \(HDD](#page-33-1)  [Revision: NM321 or above\)" on page](#page-33-1) 34.

<span id="page-13-0"></span>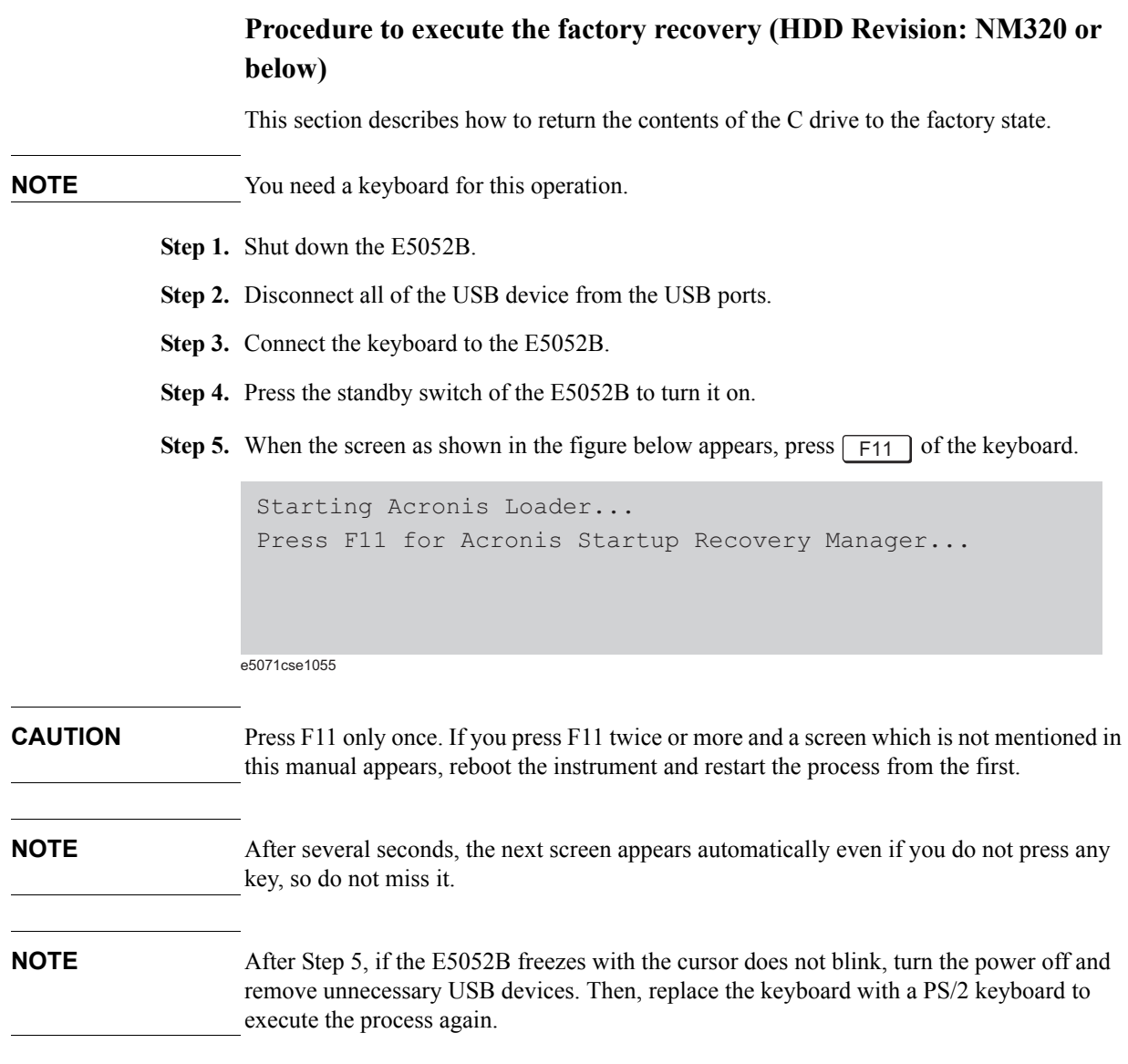

#### **Step 6.** Select **Restore**.

#### **Figure 2-5 Activate Acronis Startup Recovery Manager**

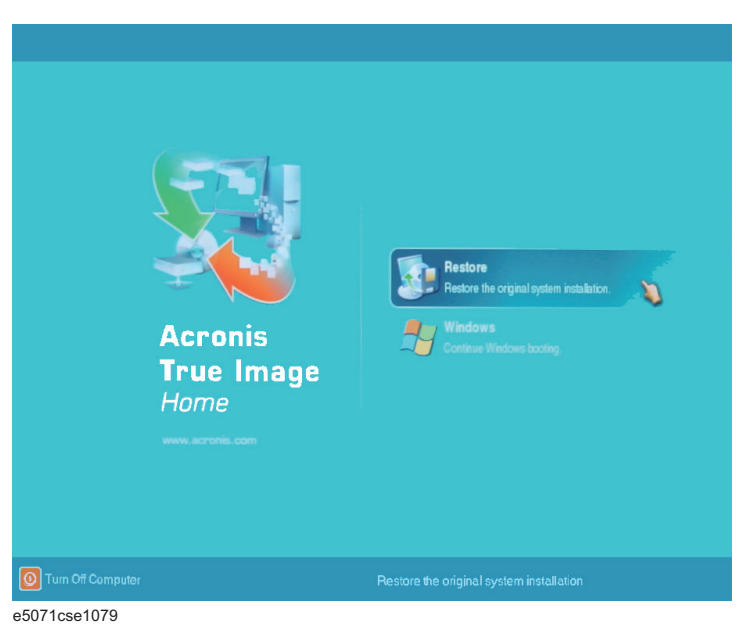

**Step 7.** A confirmation dialog box is displayed. Push the enter to select **Yes** to start the recovery of the factory backup. The recovery takes a few minutes depending on the amount of data.

#### **Figure 2-6 Recover Factory Backup**

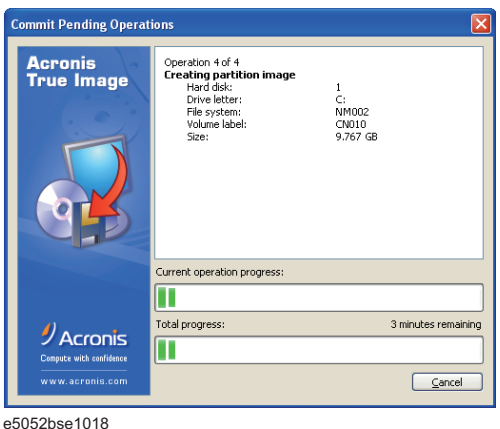

- **Step 8.** When the recovery is finished, push the enter select OK. The E5052B restarts automatically.
- **Step 9.** After restart, the screen for initial registration appears. Execute initial registration. For information on the execution procedure, refer to ["Initial Registration Procedure \(HDD](#page-36-0)  [Revision: NM320 or below\)" on page](#page-36-0) 37.
- **Step 10.** Execute the calibration of the touch screen. For information on the execution procedure, refer to ["Calibration of the Touch Screen" on page 39.](#page-38-0)

**CAUTION Never turn off the power during the system recovery because doing so may cause serious damage to the E5052B.** 

#### <span id="page-15-0"></span>**Procedure to create the user backup image (only available when HDD Revision is NM320 or below)**

This section describes how to create the user backup image. The C and F drives' contents saved in this procedure are recalled when the user recovery function is executed.

- **Step 1.** Close the E5052B application by pressing **System** > Service Menu > Administrator Menu > Exit E5052B > OK.
- **Step 2.** Close all other applications you currently open.
- **Step 3.** From the Windows start menu, select All Programs > Acronis > Acronis True Image.
- **Step 4.** Click "No, Thanks" button.

**Figure 2-7 Recover User Backup**

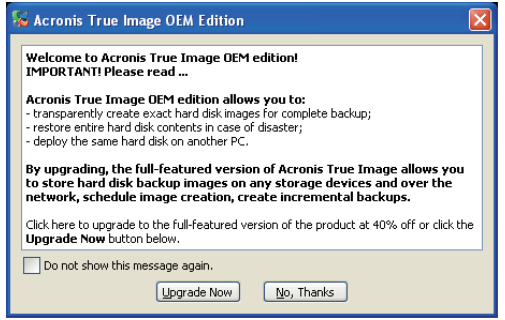

e5071cse1080

#### **Step 5.** Click **Backup**

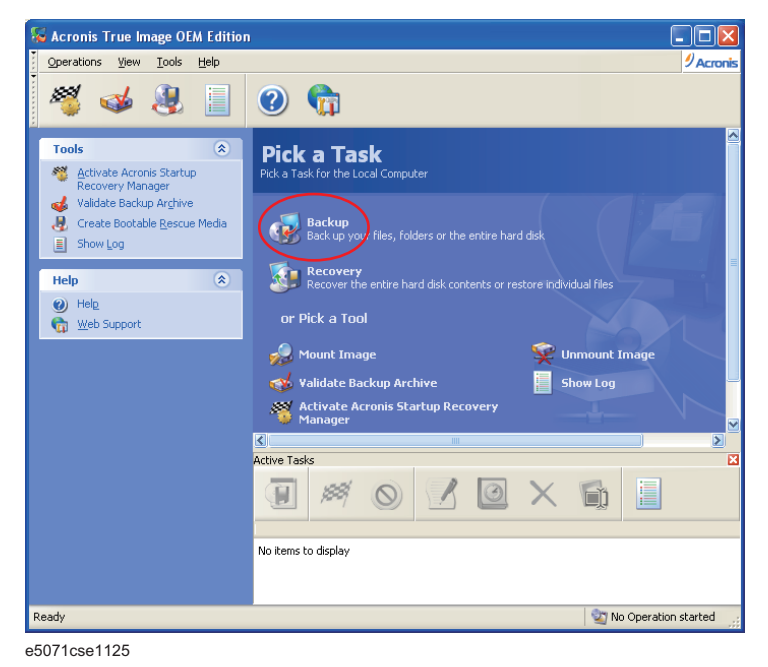

**Step 6.** Click **Next** button.

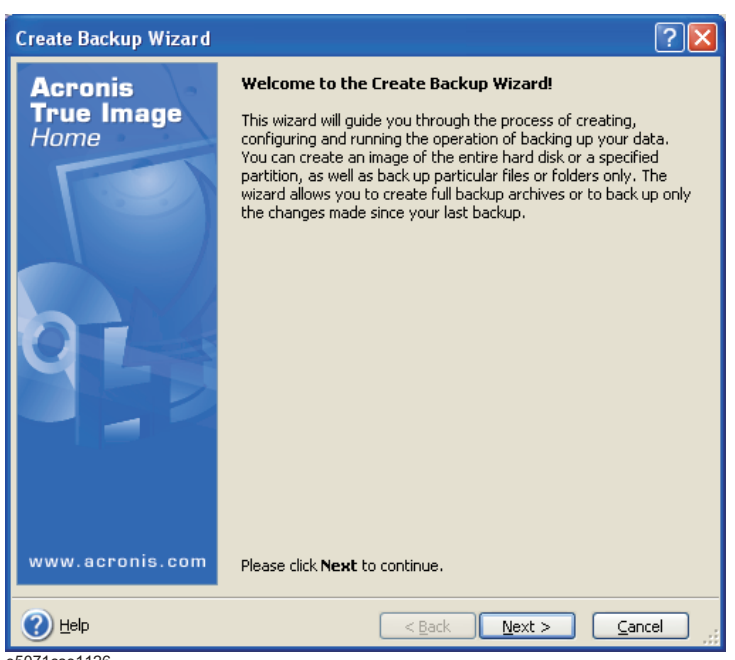

e5071cse1126

**Step 7.** Select "The entire disk contents or individual partition," then click **Next** button.

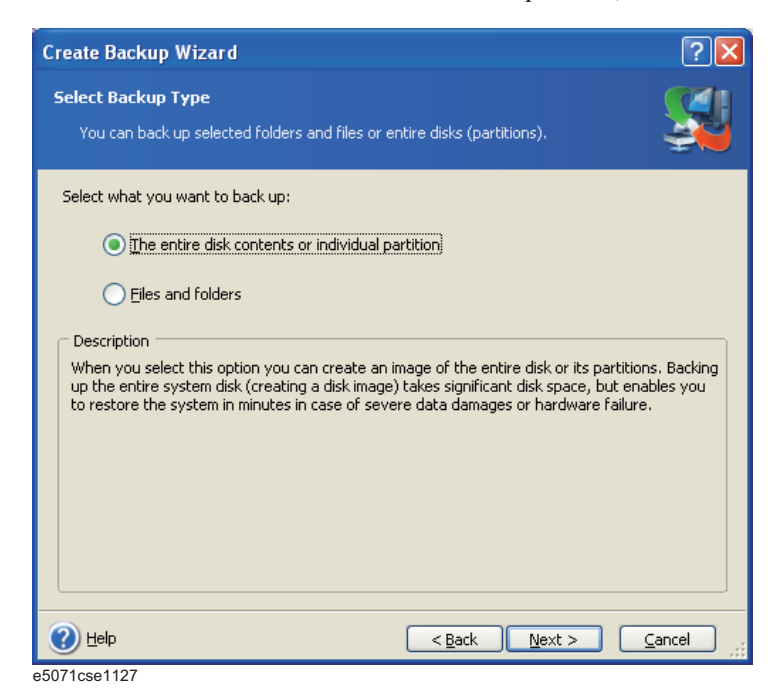

**Step 8.** Select the C drive and F drive.

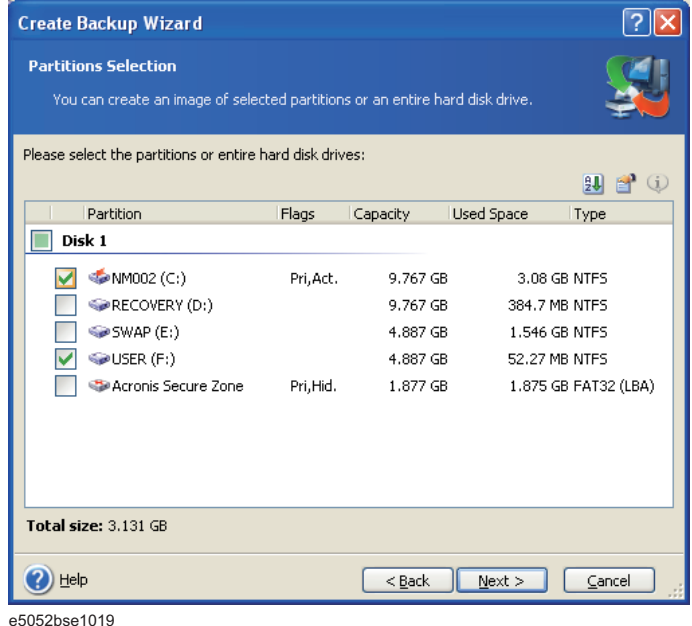

**Step 9.** Select the destination folder and input a file name, then click **Next** button. It is recommended to save the file to a directory which has enough space like the D drive. Also, never save the contents of the drive to the C, E or F drive.

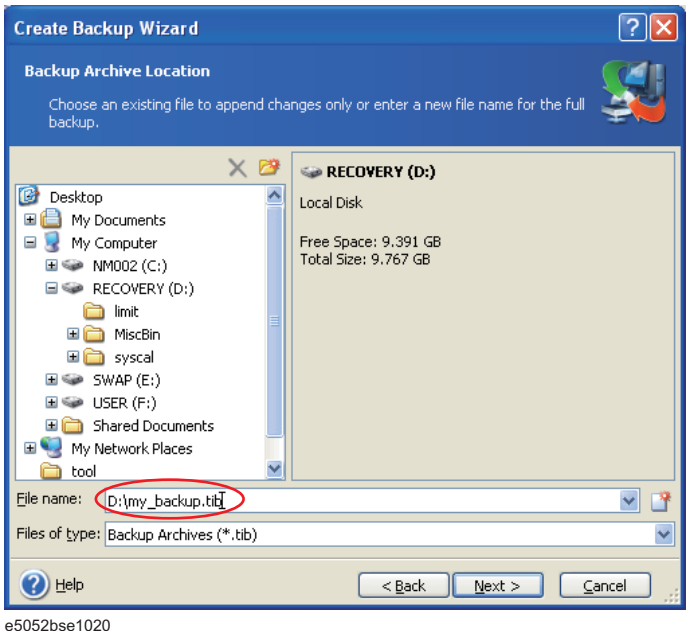

**Step 10.** Select "Set the options manually" and click **Next** button.

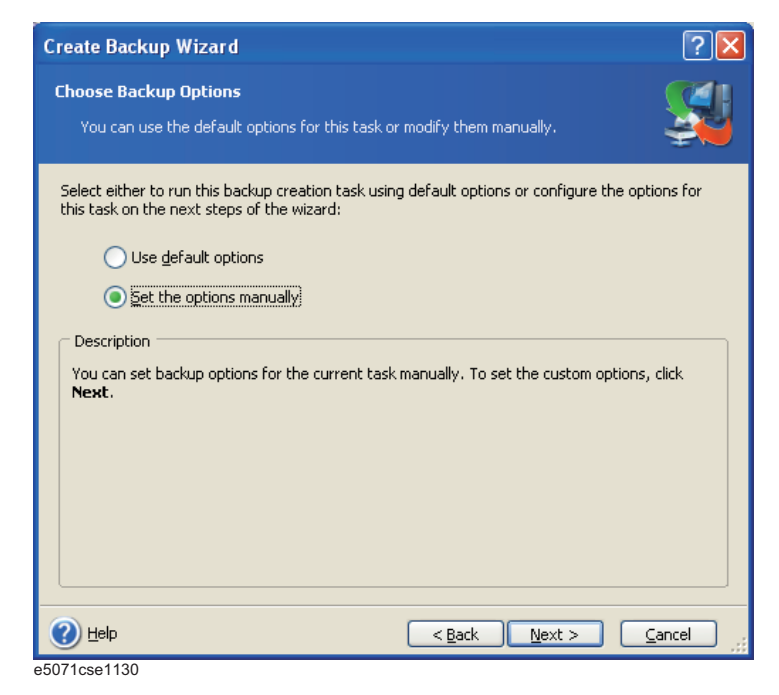

**Step 11.** Select "Backup priority" in the left field and "High" in the right field, then click **Next**

button.

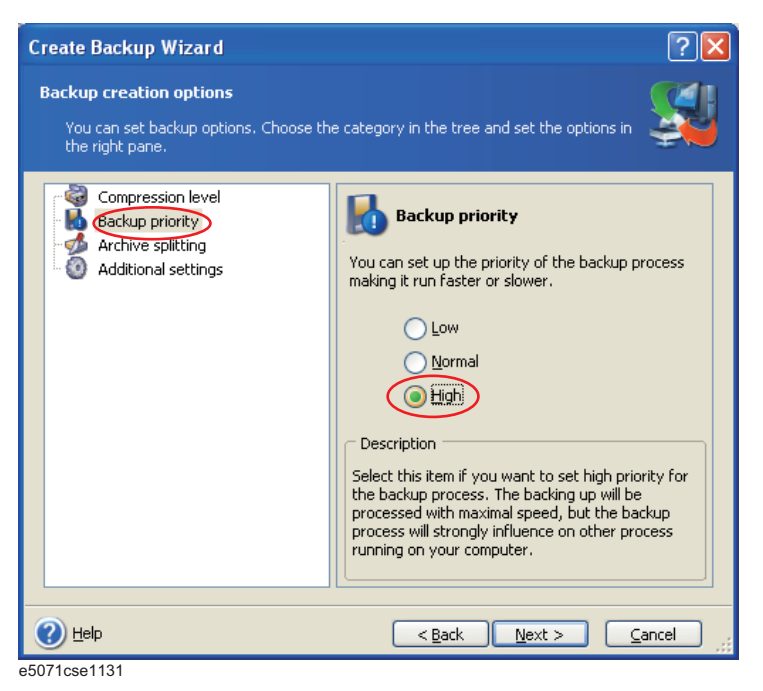

**Step 12.** If necessary, input comments and click **Next** button. The comments can be omitted.

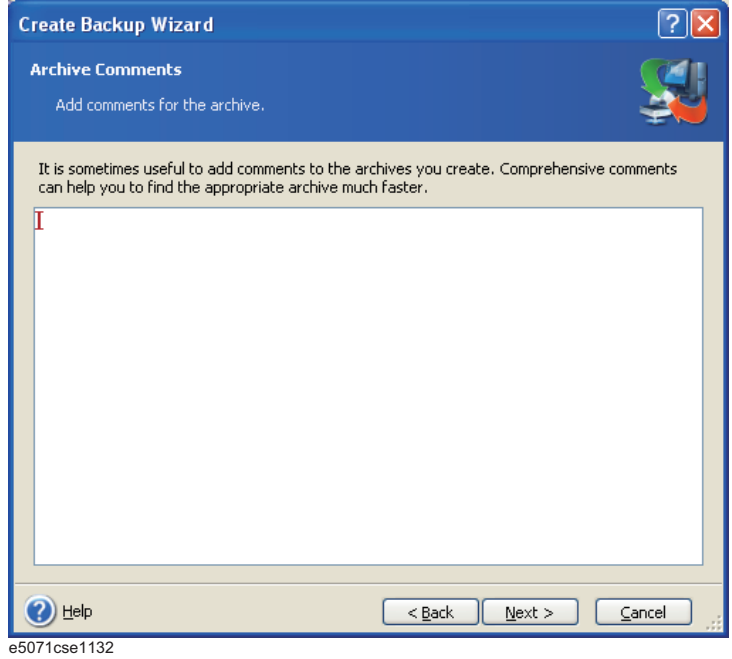

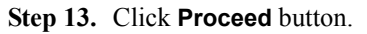

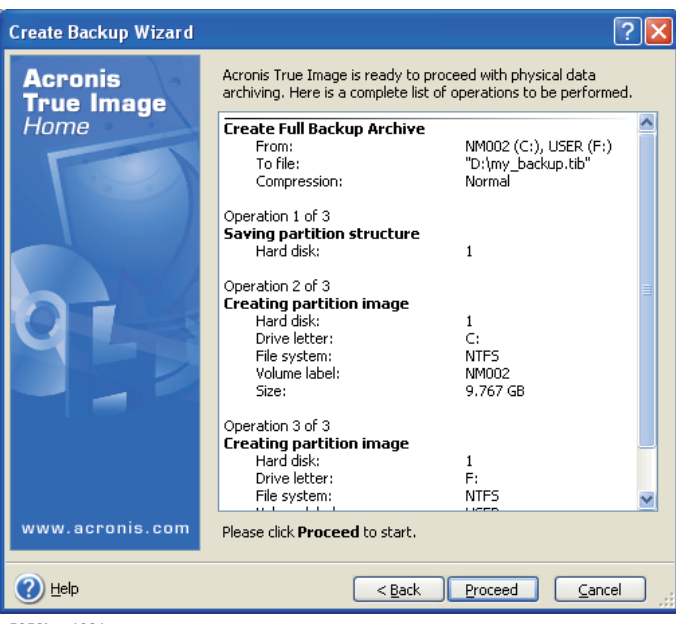

e5052bse1021

**Step 14.** The following screen appears during backup.

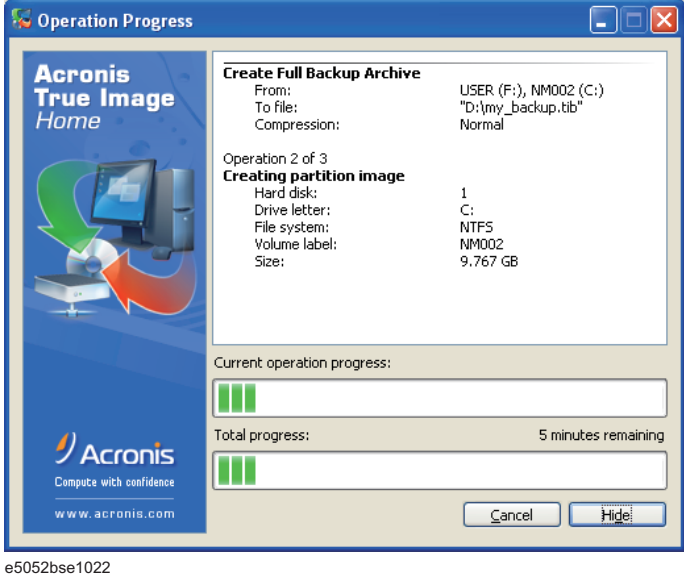

**Step 15.** The following screen appears when the user backup image was created. Click **OK**.

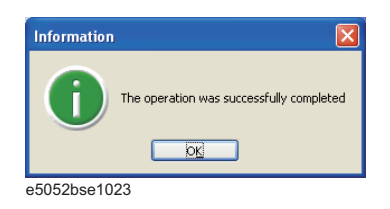

**CAUTION Never turn off the power during creating the user backup image because doing so may cause serious damage to the E5052B.** 

#### <span id="page-22-0"></span>**Procedure to execute the user recovery function (only available when HDD Revision is NM320 or below)**

Returns the contents of the C and F drives to a user-specified state. To use this function, you must create the user backup image in advance. For more information, see the description ["Procedure to create the user backup image \(only available when HDD](#page-15-0)  [Revision is NM320 or below\)" on page](#page-15-0) 16.

- **Step 1.** Close the E5052B application by pressing **System** > Service Menu > Exit.
- **Step 2.** Close all other applications you currently open.
- **Step 3.** From the Windows start menu, select All Programs > Acronis > Acronis True Image.
- **Step 4.** Click "No, Thanks" button.

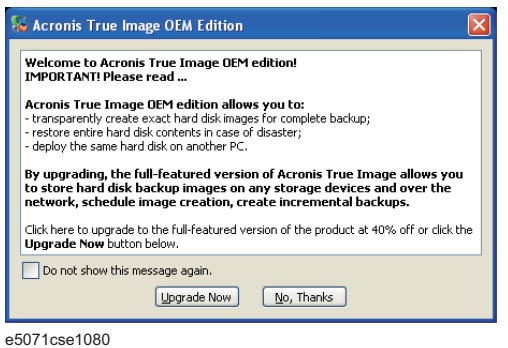

**Step 5.** Click **Recovery**.

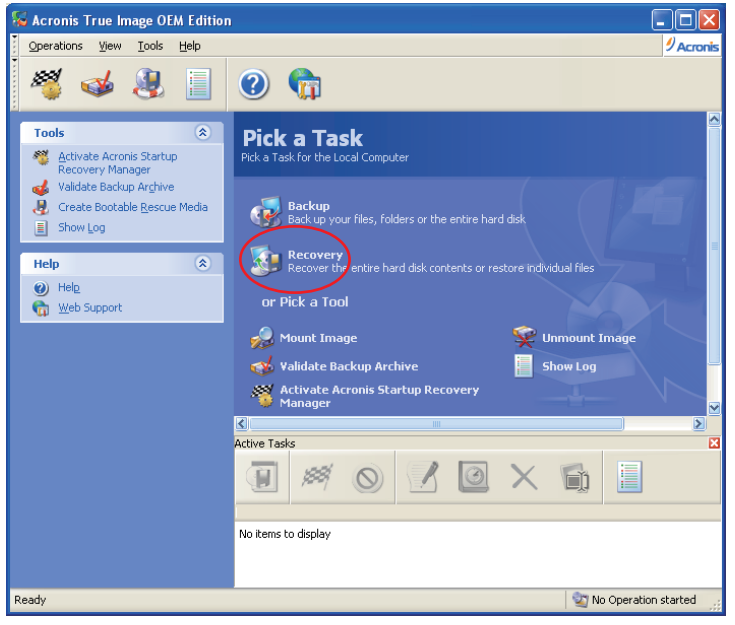

e5071cse1136

**Step 6.** Click **Next** button.

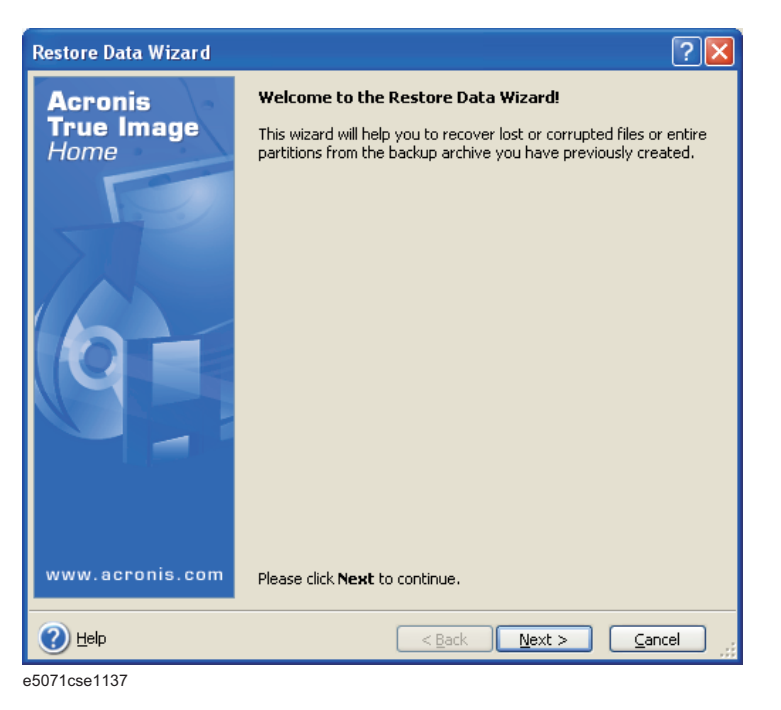

**Step 7.** Select the saved backup image file, then click **Next** button.

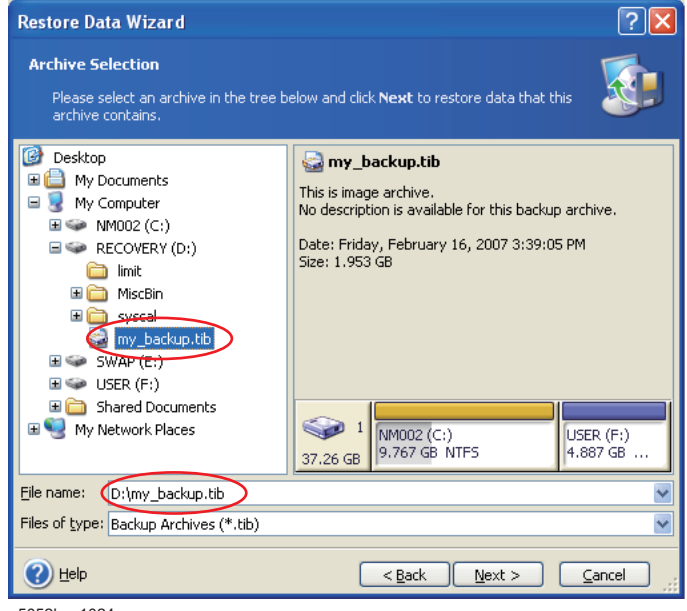

e5052bse1024

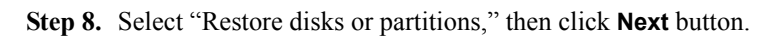

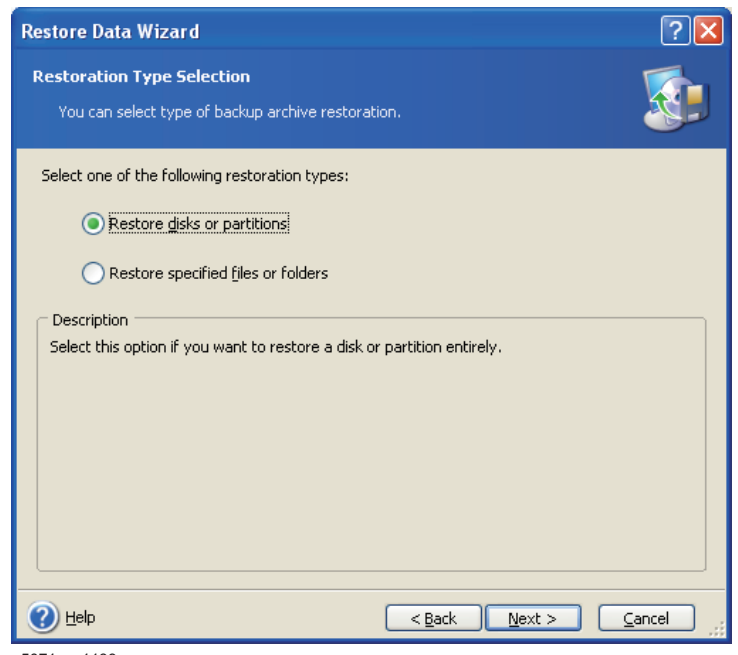

e5071cse1139

**Step 9.** Select the C drive, then click **Next** button.

|      | <b>Restore Data Wizard</b>                                                                 |           |                      |                                |                 |
|------|--------------------------------------------------------------------------------------------|-----------|----------------------|--------------------------------|-----------------|
|      | <b>Partition or Disk to Restore</b><br>Select a partition or a hard disk drive to restore. |           |                      |                                |                 |
|      | Please select a partition or a whole hard disk drive to restore.                           |           |                      |                                | 肌               |
|      | Partition /                                                                                | Flags     | Capacity             | Free Space                     | Type            |
|      | Disk 1                                                                                     |           |                      |                                |                 |
|      | $W$ NM002 (C:)<br>USER (F:)<br>MBR and Track 0                                             | Pri, Act. | 9.767 GB<br>4.887 GB | 6.687 GB NTFS<br>4.836 GB NTFS | MBR and Track 0 |
| Help |                                                                                            |           | $Back$               | Next                           | Cancel          |

e5052bse1025

**Step 10.** Select the C drive to restore, then click **Next** button.

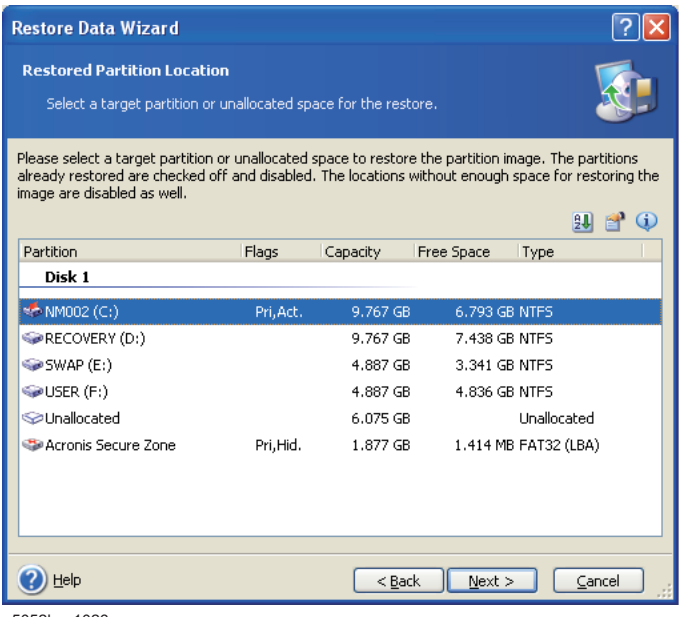

e5052bse1026

**Step 11.** Select "Active" and click **Next** button.

| <b>Restore Data Wizard</b>                                                                                                    |        |
|----------------------------------------------------------------------------------------------------|--------|
| <b>Restored Partition Type</b><br>Choose the restored partition type.                                                                                                    |        |
| Please select the restored partition type.<br>Active:<br>Primary<br>Logical                                                                                                    |        |
| Description<br>The active partition is the partition the computer boots from. Only one partition can be active<br>at a time. The active partition can contain operating systems and data files. If the partition<br>image contains an operating system it is recommended that you restore this partition as active.<br>Note that original partition type is selected by default. |        |
| Next<br>Help<br>$Back$                                                                                                    | Cancel |

e5071cse1145

#### **Step 12.** Click **Next** button.

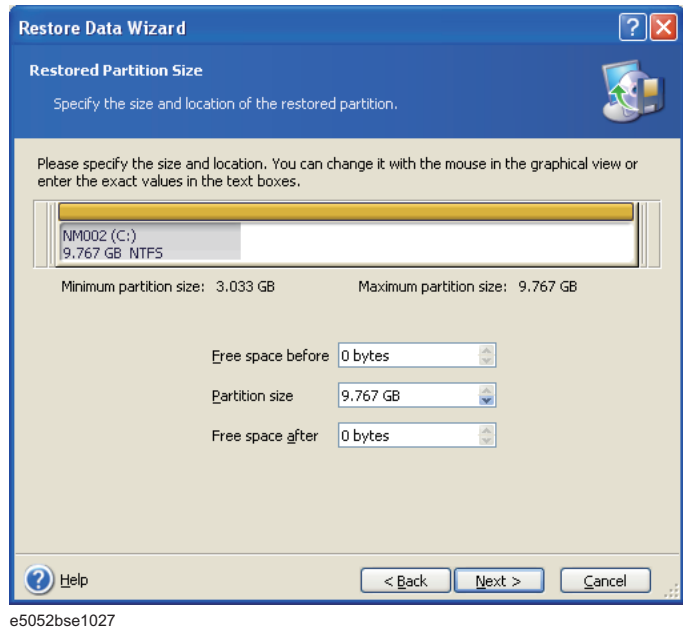

**Step 13.** Select "Yes, I want to assign a logical drive letter to the restored partition." and click **Next**  button.

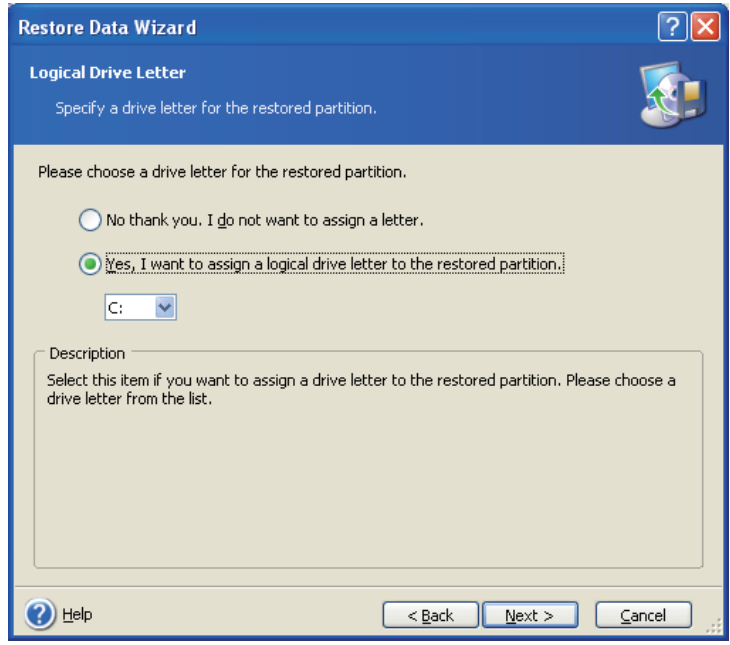

e5071cse1147

**Step 14.** Select "Yes, I want to restore another partition or hard disk drive." then click **Next** button.

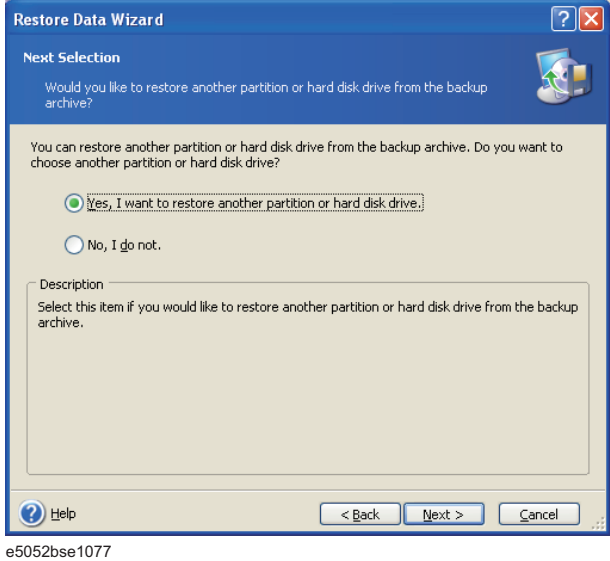

**Step 15.** Select the F drive to restore, then click **Next** button.

| <b>Restore Data Wizard</b>                                                                                                    |           |                      |                                |                 |  |  |  |  |
|----------------------------------------------------------------------------------------------------|-----------|----------------------|--------------------------------|-----------------|--|--|--|--|
| <b>Partition or Disk to Restore</b><br>Select a partition or a hard disk drive to restore.                                                                                                    |           |                      |                                |                 |  |  |  |  |
| Please select a partition or a whole hard disk drive to restore. The already chosen partitions for<br>restore are checked off. You can restore the selected partition in two or more places if you so<br>desire. |           |                      |                                |                 |  |  |  |  |
| Partition                                                                                                    | Flags     | Capacity             | Free Space                     | Type            |  |  |  |  |
| Disk 1<br>MMOO2(C.)<br>USER (F:)<br>MBR and Track 0                                                                                                    | Pri, Act. | 9.767 GB<br>4.887 GB | 6.687 GB NTFS<br>4.836 GB NTFS | MBR and Track 0 |  |  |  |  |
| Help                                                                                                    |           | $<$ Back             | Next                           | Cancel          |  |  |  |  |

e5052bse1028

| <b>Restore Data Wizard</b>                                                                                                    |           |            |               |                      |  |
|----------------------------------------------------------------------------------------------------|-----------|------------|---------------|----------------------|--|
| <b>Restored Partition Location</b><br>Select a target partition or unallocated space for the restore.                                                                                                    |           |            |               |                      |  |
| Please select a target partition or unallocated space to restore the partition image. The partitions<br>already restored are checked off and disabled. The locations without enough space for restoring the<br>image are disabled as well. |           |            |               |                      |  |
| Partition /                                                                                                    | Flags     | Capacity   | Free Space    | Type                 |  |
| Disk 1                                                                                                    |           |            |               |                      |  |
| ●NM002 (C:)                                                                                                    | Pri, Act. | 9.767 GB   | 6.685 GB NTFS |                      |  |
| RECOVERY (D:)                                                                                                    |           | 9.767 GB   | 7.438 GB NTFS |                      |  |
| SWAP (E:)                                                                                                    |           | 4.887 GB   | 3.341 GB NTFS |                      |  |
| ** USER (F:)                                                                                                    |           | 4.887 GB   | 4.836 GB NTFS |                      |  |
| Sunallocated                                                                                                    |           | $6.075$ GB |               | <b>Linallocated</b>  |  |
| Acronis Secure Zone                                                                                                    | Pri, Hid. | 1.877 GB   |               | 1.414 MB FAT32 (LBA) |  |
| Help                                                                                                    |           | $<$ Back   | Next          | Cancel               |  |
|                                                                                                    |           |            |               |                      |  |

**Step 16.** Select the F drive to restore, then click **Nex**t button.

e5052bse1029

**Step 17.** Select "Logical" and click **Next** button.

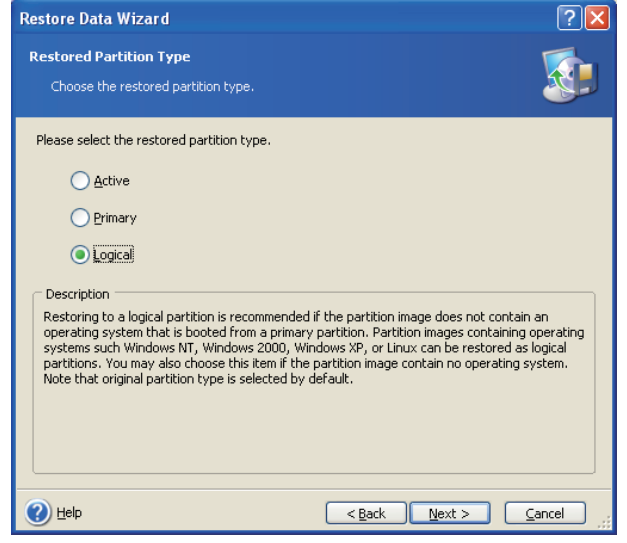

e5052bse1078

**Step 18.** Click **Next** button.

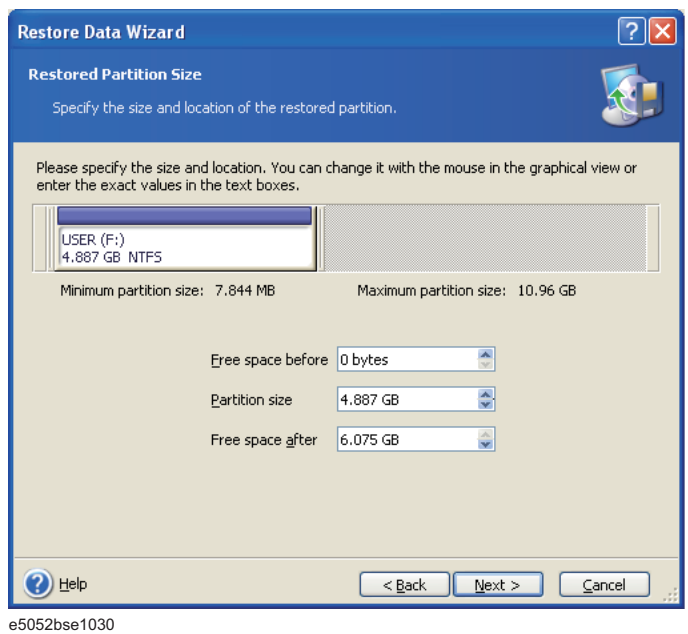

**Step 19.** Select "Yes, I want to assign a logical drive letter to the restored partition," then click **Next** button.

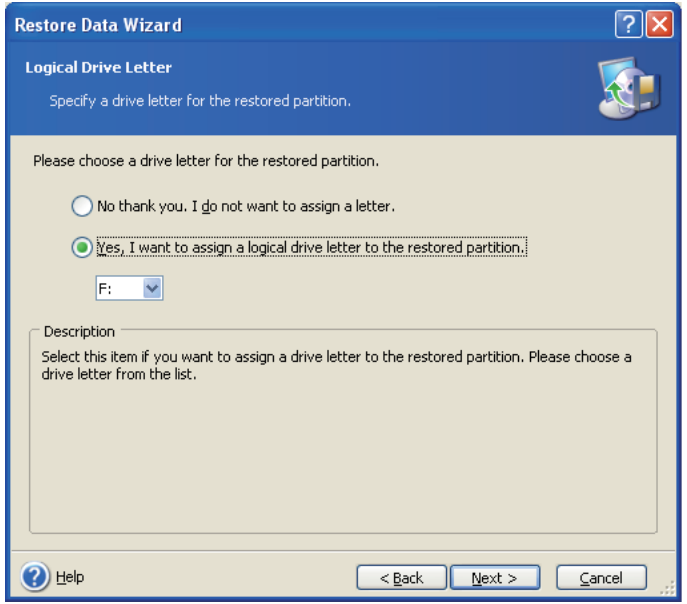

e5052bse1031

**Step 20.** Select "No, I do not." and click **Next** button.

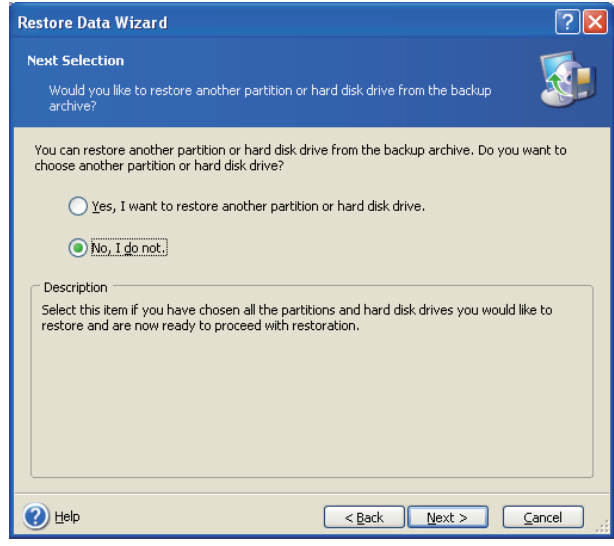

e5052bse1079

**Step 21.** Select "Set the options manually" and click **Next** button.

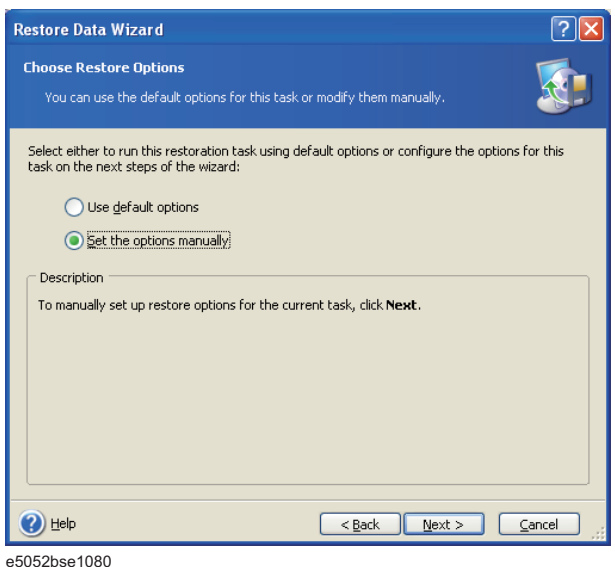

**Step 22.** Select "Restoration Priority" in the left field and "High" in the right field, then click **Next** button.

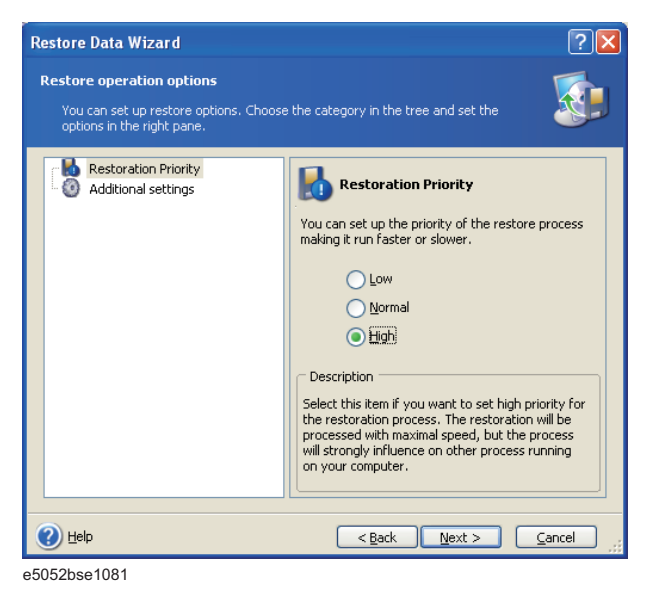

**Step 23.** Click **Proceed** button.

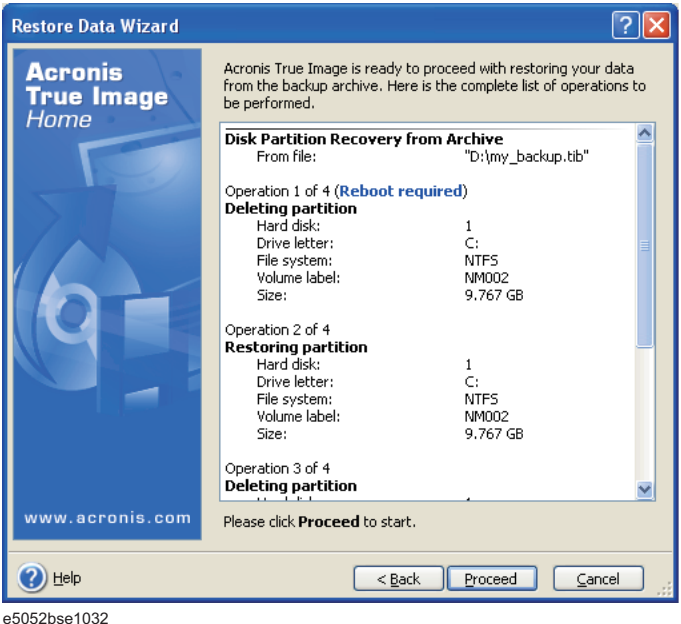

**Step 24.** Click **Reboot** button.

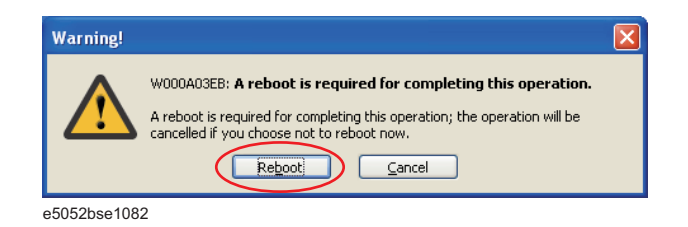

#### **CAUTION Never turn off the power during the recovery of the user backup image because doing so may cause serious damage to the E5052B.**

**Step 25.** After boot up, perform ["Initial Registration of E5052B" on page](#page-33-0) 34 and ["Calibration of the](#page-38-0)  [Touch Screen" on page](#page-38-0) 39.

# **Initial Registration of E5052B**

<span id="page-33-0"></span>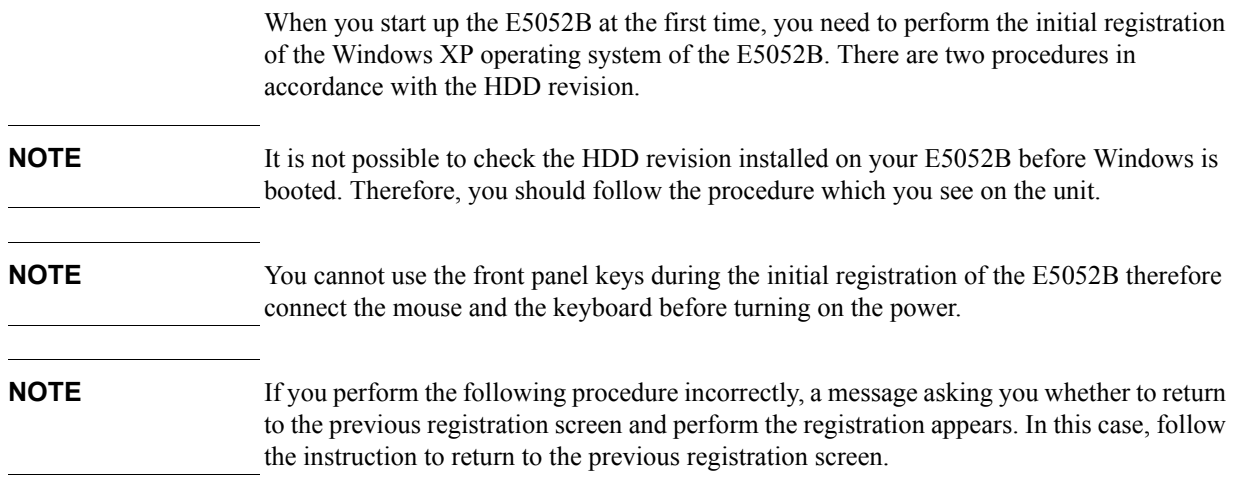

### <span id="page-33-1"></span>**Initial Registration Procedure (HDD Revision: NM321 or above)**

- **Step 1.** Turns on the E5052B.
- **Step 2.** The Windows XP Professional Setup wizard appears. Click the **Next >** button [\(Figure 2-8](#page-33-2)).

# <span id="page-33-2"></span>**Figure 2-8 Windows XP Professional Setup wizard**

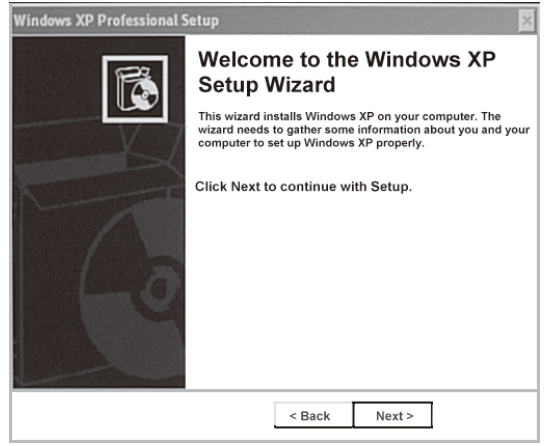

e5071cse1073

**Step 3.** In the Windows XP Professional Setup dialog box, read the license agreement, then select the **I accept this agreement** box and click the **Next >** button [\(Figure 2-9\)](#page-34-0).

<span id="page-34-0"></span>**Figure 2-9 Windows XP Professional Setup dialog box (1/2)**

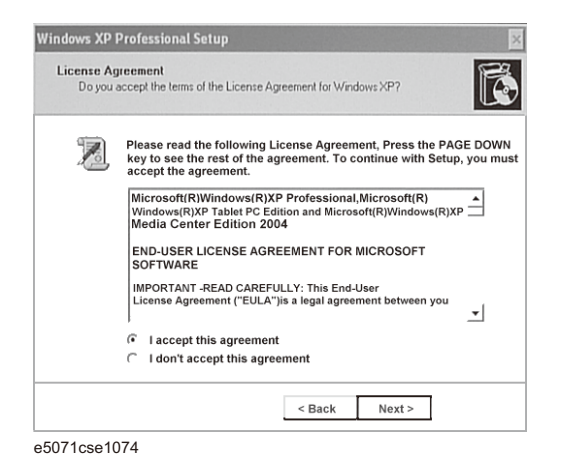

**Step 4.** In the next dialog box, input **E5052B** in the **Name** box. Then, click the **Next>** button [\(Figure 2-10](#page-34-1)).

<span id="page-34-1"></span>**Figure 2-10 Windows XP Professional Setup dialog box (2/2)**

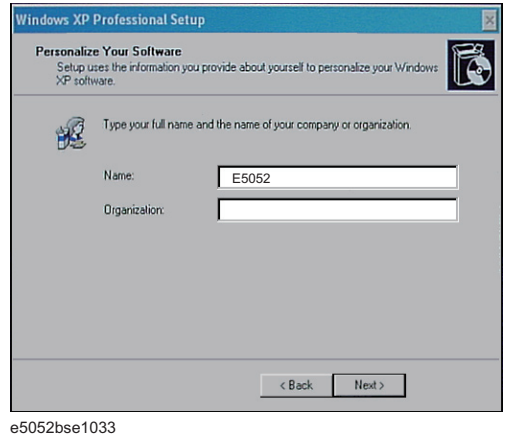

**Step 5.** The E5052B restart automatically.

**Step 6.** The Agilent Recovery Image Setup screen [\(Figure 2-11\)](#page-35-0) appears. Click OK to proceed.

#### Option Installation **Initial Registration of E5052B**

<span id="page-35-0"></span>**Figure 2-11 Agilent Recovery Image Setup Screen(1/1)**

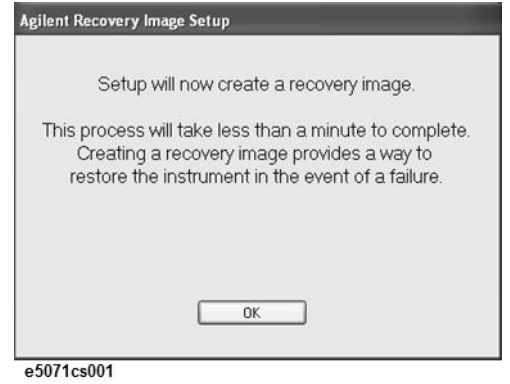

**Step 7.** A progress bar appears [\(Figure 2-12](#page-35-1)) indicating the progress of the Recovery Image setup. The complete process takes less than 5 minutes to finish.

<span id="page-35-1"></span>**Figure 2-12 Agilent Recovery Image Setup Screen(1/2)**

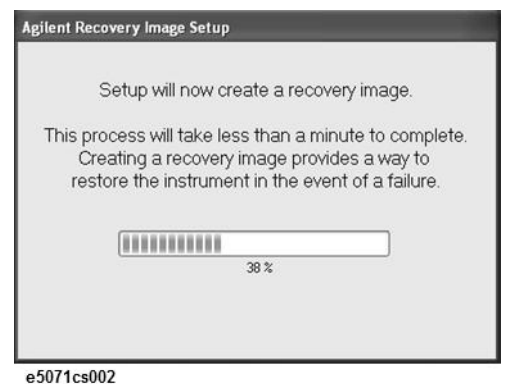

- **Step 8.** A message dialog box appears after the completion of the Recovery Image Setup procedure. The dialog box disappears automatically after a few seconds.
- **Step 9.** E5052B firmware is executed, then the measurement display appears.

#### <span id="page-36-0"></span>**Initial Registration Procedure (HDD Revision: NM320 or below)**

- **Step 1.** Turns on the E5052B.
- **Step 2.** The Windows XP Professional Setup wizard appears. Click the **Next >** button [\(Figure](#page-36-1)  [2-13](#page-36-1)).

<span id="page-36-1"></span>**Figure 2-13 Windows XP Professional Setup wizard**

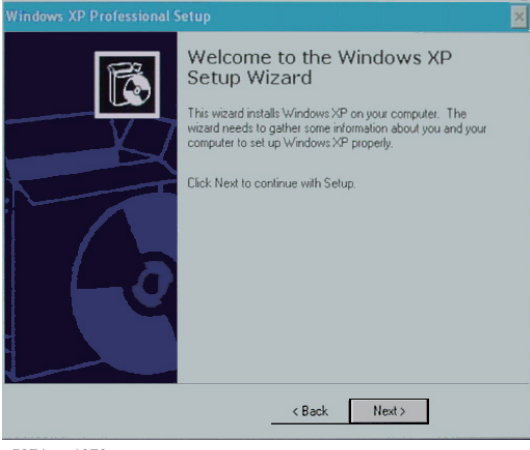

e5071cse1073

**Step 3.** In the Windows XP Professional Setup dialog box, select the **I accept this agreement** box and click the **Next >** button [\(Figure 2-14](#page-36-2)).

#### <span id="page-36-2"></span>**Figure 2-14 Windows XP Professional Setup dialog box (1/2)**

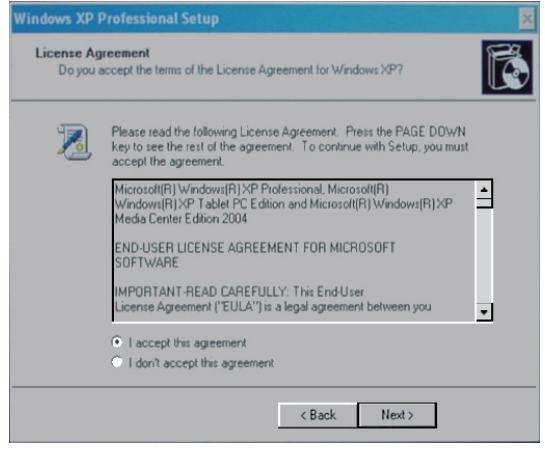

e5071cse1074

**Step 4.** In the next dialog box , input **E5052** in the **Name** box. Then, click the **Next>** button ([Figure](#page-37-0)   $2-15$ ).

Option Installation **Initial Registration of E5052B**

<span id="page-37-0"></span>**Figure 2-15 Windows XP Professional Setup dialog box (2/2)**

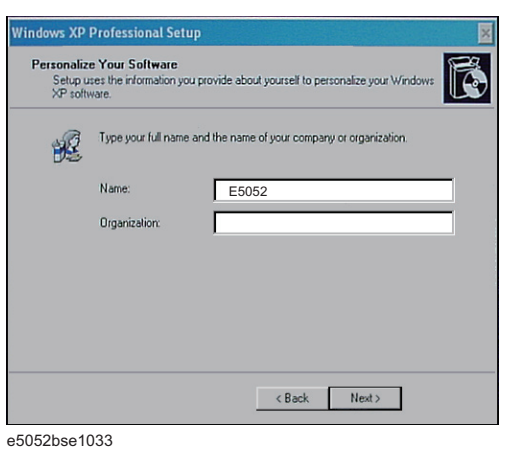

**Step 5.** After a while, the E5052B restarts automatically. Then, the measurement display appears.

### **Calibration of the Touch Screen**

After E5052B measurement screen appears, you have to calibrate the touch screen. Follow the procedure described below to calibrate the touch screen.

- <span id="page-38-0"></span>Step 1. Press System.
- **Step 2.** Press **Service Menu**.
- **Step 3.** Press **Test Menu**.

#### **Step 4.** Press **Adjust Touch Screen**.

The touch screen calibration screen ([Figure 2-16\)](#page-38-1) appears.

#### <span id="page-38-1"></span>**Figure 2-16 Touch Panel Calibration Screen**

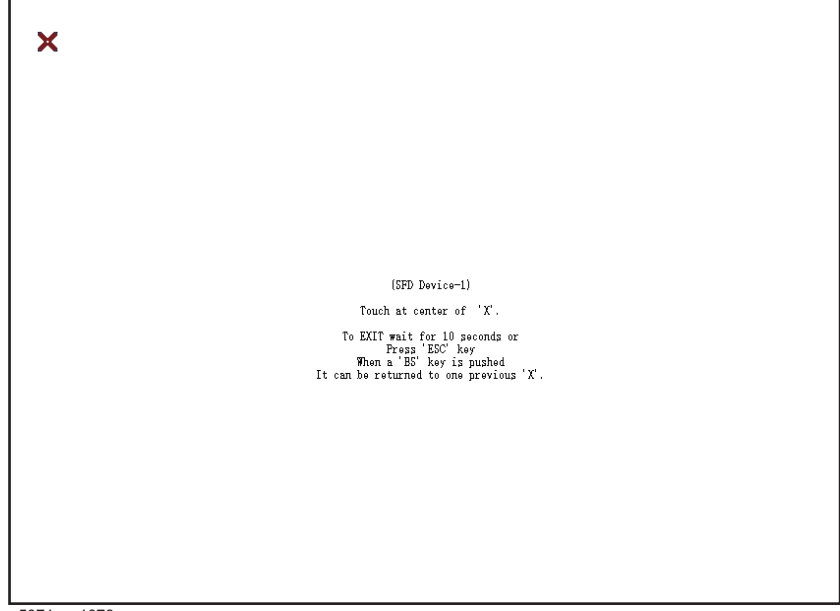

e5071cse1078

**Step 5.** Touch the x mark on the upper left with your finger. The mark x appears also on the upper right, lower left, and lower right. Touch the x marks in that order with your finger.

Touching the four locations described above with your finger automatically concludes the touch screen calibration.

**NOTE** With no operation on the touch screen calibration screen for a preset time, it automatically closes and the previous measurement screen reappears.

# **REGIONAL SALES AND SUPPORT OFFICES**

*For more information about Agilent Technologies test and measurement products, applications, services, and for a current sales office listing, visit our web site: http://www.agilent.com/find/tmdir. You can also contact one of the following centers and ask for a test and measurement sales representative. 21/01/2004*

#### United States:

Test and Measurement Call Center (tel) 1 800 452-4844 (fax) 1 888 900-8921

#### Canada:

Test and Measurement Call Center (tel) 1 877 894-4414 (fax) 1 888 900-8921

#### China:

(tel) 800 810-0189 (fax) 800 820-2816

#### Europe:

(tel) (31 20) 547-2323 (fax) (31 20) 547-2390

#### Japan:

Call Center (tel) 0120 421-345 (tel) (81) 426 56-7832 (fax) (81) 426 56-7840

#### Korea:

(tel) (82 2) 2004-5004 (fax) (82 2) 2004-5115

#### Latin America:

(tel) (305) 269-7500 (fax) (305) 269-7599

#### Taiwan:

(tel) 0800 047 866 (fax) 0800 286 331

#### Australia/New Zealand:

(tel) (61 3) 9210-5555 (Australia) (fax) (61 3) 9210-5899 (tel) (64 4) 939-0636 (New Zealand) (fax) (64 4) 972-5364

#### Asia Pacific:

(tel) (65) 6375-8100 (fax) (65) 6836-0252 Email: tm\_asia@agilent.com